# **2020년 교직원 및 대학원생 온라인 폭력예방교육 수강 방법 안내**

# **1. 조선대학교 홈페이지 접속 후 하단메뉴 e-class 사이버강좌 클릭**

**(혹은 clc.chosun.ac.kr로 접속)**

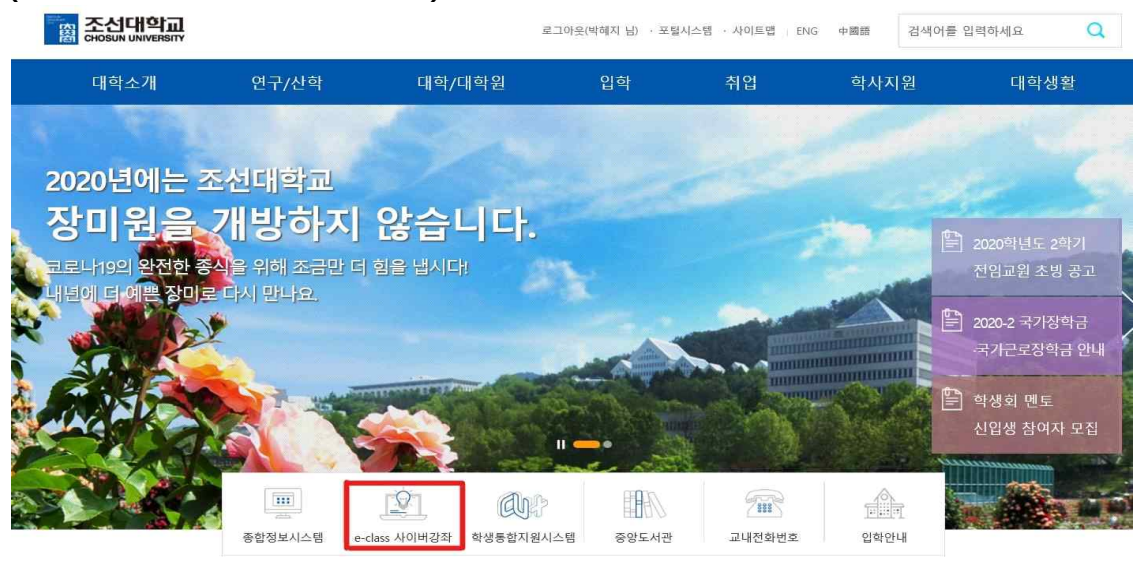

**2. 사이버강좌 접속 후 로그인 클릭(로그인을 먼저 해야 교육 화면이 뜹니다!)**

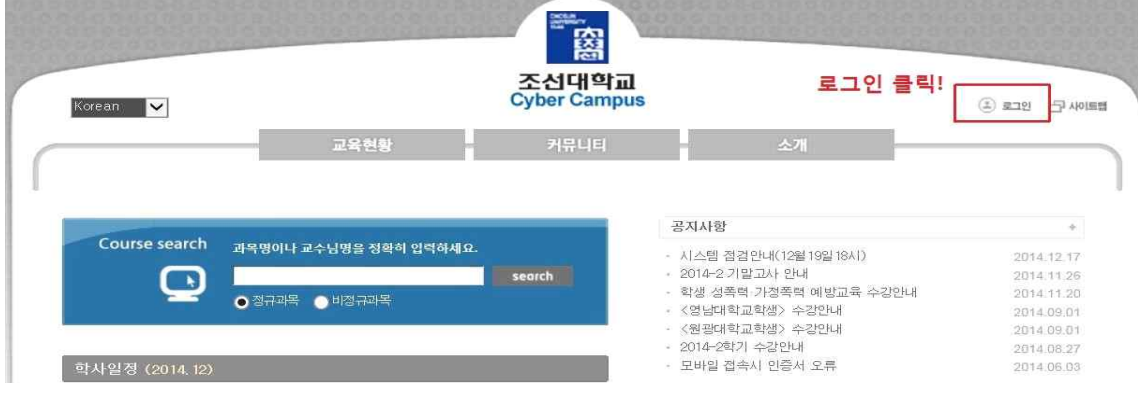

# **3. 로그인창에 아이디(학번)/ 비밀번호 입력 후 로그인**

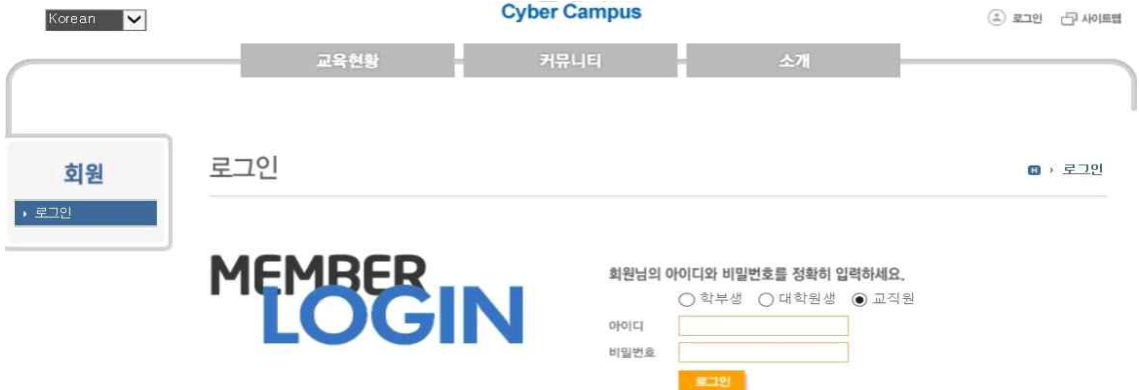

**4. 중앙에 수강과목-비정규과목 「2020년 온라인 폭력예방교육(교직원용)」 클 릭하여 강의실 입장** 

**\* 외국인 교직원은 「Online violence prevention education in 2020(Teache r)」클릭하여 강의실 입장**

- **\* 대학원생은 「2020년 온라인 폭력예방교육(대학원생)」 클릭**
- **\* 외국인 대학원생은 「Online violence prevention education in 2020(Student)」 클릭하여 강의실 입장**

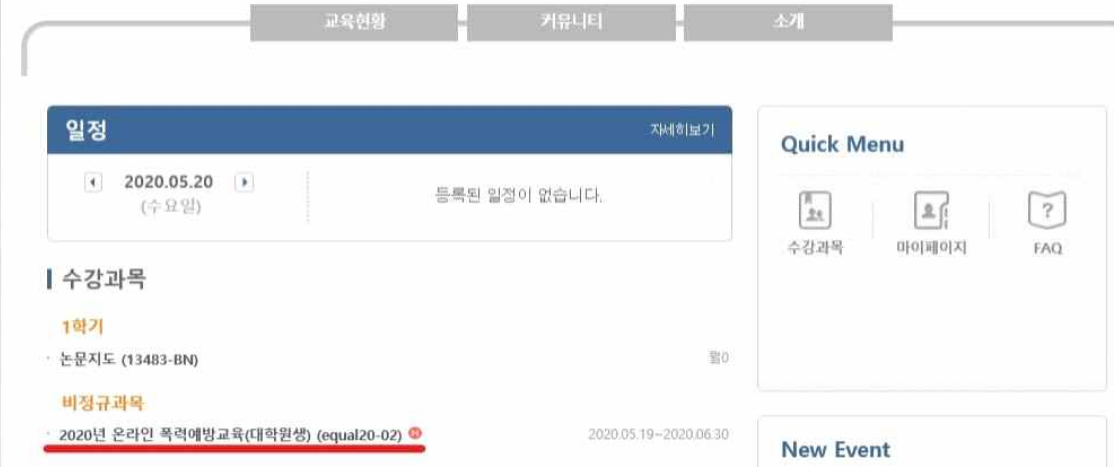

# **5. 강의실 입장 후 1주차 박스 클릭**

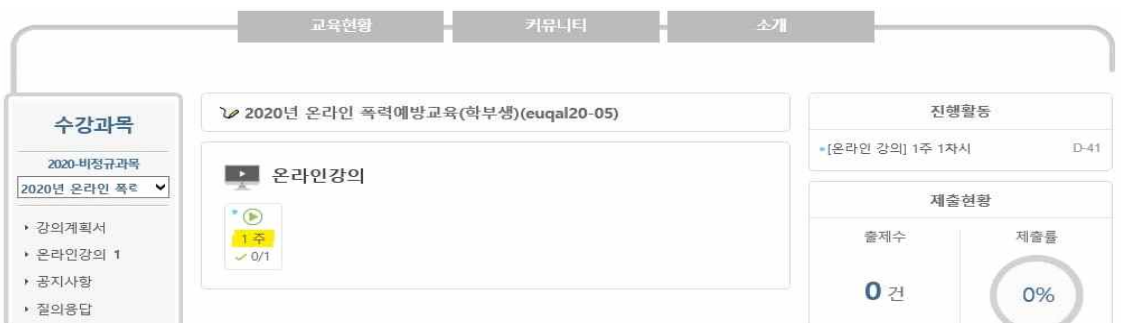

# **6. 오른쪽의 학습하기 클릭**

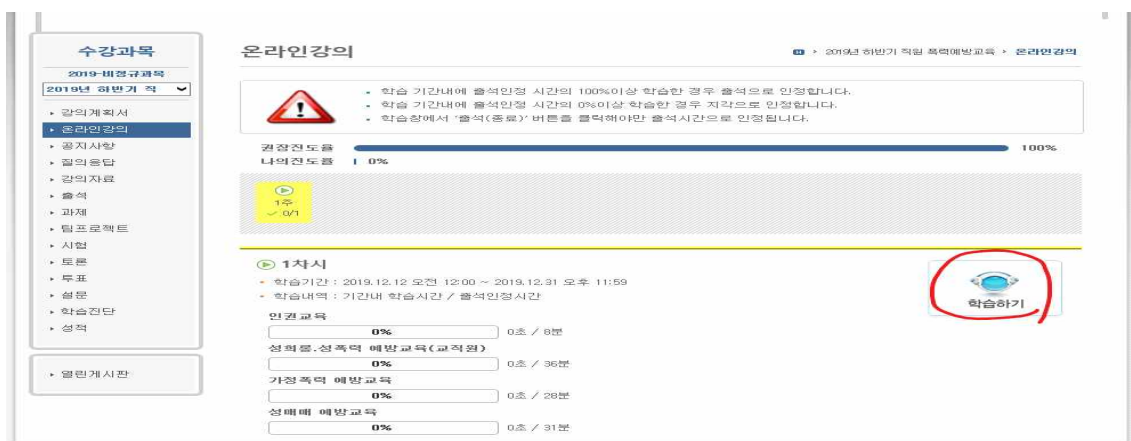

#### **7. 왼쪽에 목차가 생성되며, 각 챕터별로 100% 이수**

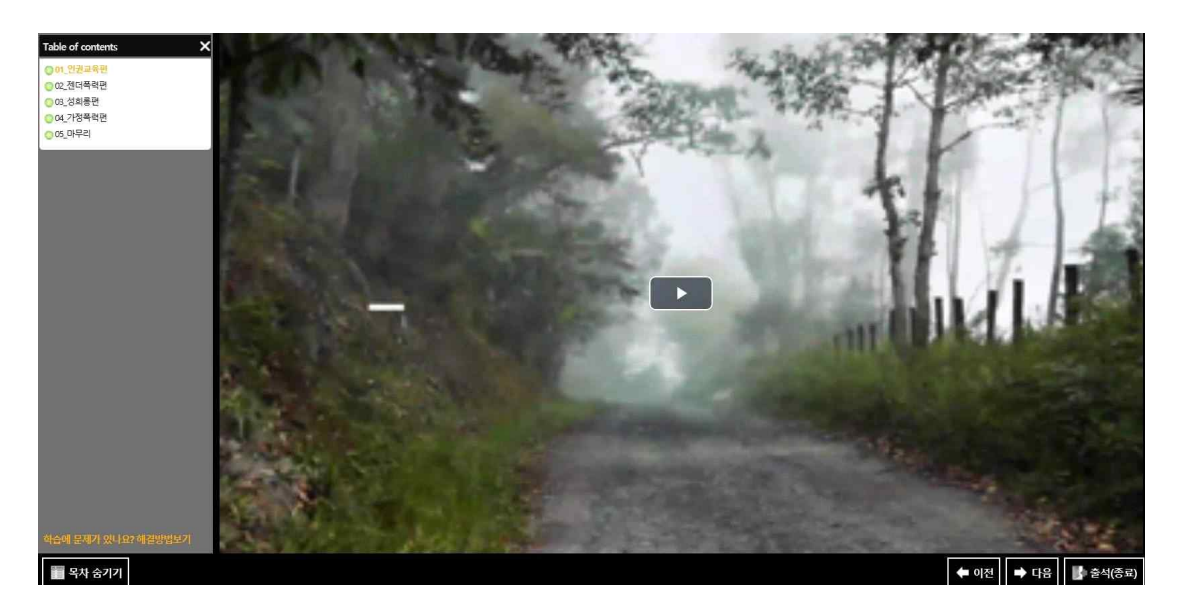

**8. 강의를 듣다가 중간에 나가게 될 경우, 시스템에서 연동이 되지 않으므로 자신이 중간에 듣다만 구간을 다시 클릭하여 강의를 이수하여 주시기 바랍 니다.**

**9. 강의를 듣다가 중간에 나가실 경우는 강의 하단에 있는 [출석(종료)] 버튼 을 눌러야 교육 시간이 인정 됩니다.**

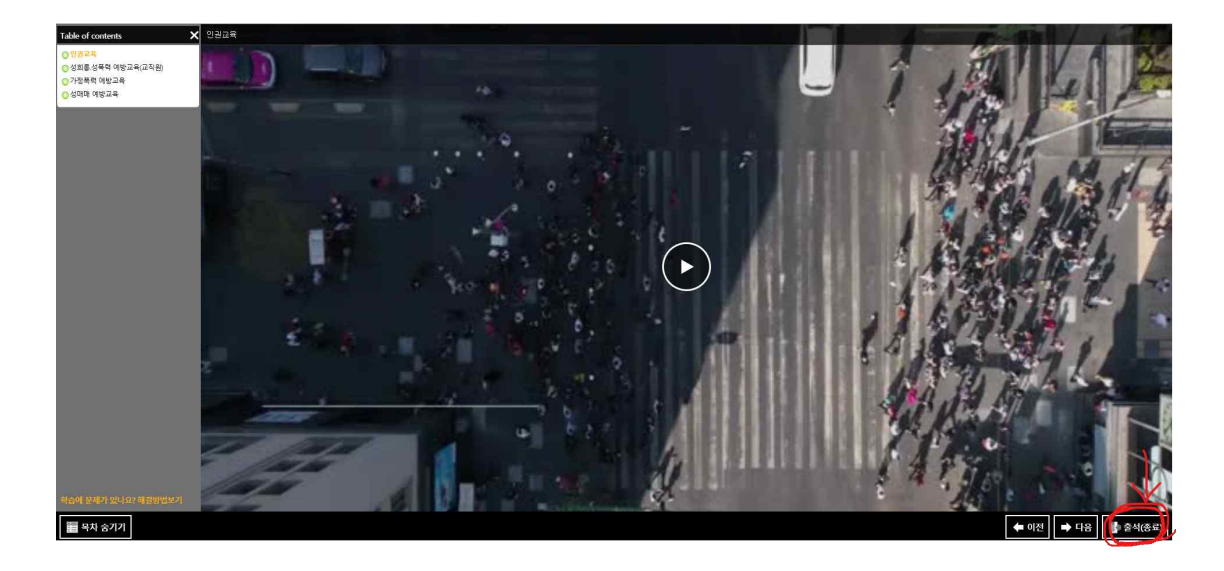

**조선대학교 양성평등센터**